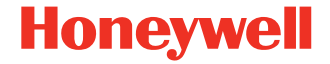

# **Granit™ XP 1991i**

**Schnurloser industrieller Flächenabbildungsscanner**

## **Kurzanleitung**

1991-DE-QS-01 Rev A 12/20

#### **Modell: 1991i, 1991iSR, 1991iXR**

*Hinweis: Die Gebrauchsanleitung enthält Informationen zum Reinigen des Geräts.*

## **Erste Schritte**

Schalten Sie den Computer aus, bevor Sie den Scanner anschließen. Starten Sie den Computer neu, nachdem Sie den Scanner ordnungsgemäß angeschlossen haben. Setzen Sie nach Anschließen und Starten der Basisstation den Scanner in die Basisstation, um eine Verbindung herzustellen. Die grüne LED an der Basisstation blinkt und zeigt damit an, dass der Schnellladepack des Scanners geladen wird.

## **Netzteil (falls inbegriffen)**

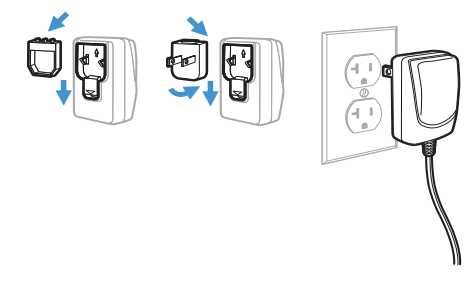

*Hinweis: Das Netzteil muss gegebenenfalls separat bestellt werden.*

### **Anschluss der Basis**

**USB:**

*Hinweis: Wenn Sie den Scanner mittels USB-Kabel aufladen, reduziert dies den für die Aufladung verfügbaren Strom, und die Ladezeit verlängert sich. Das Laden über die Stromversorgung ist schneller.*

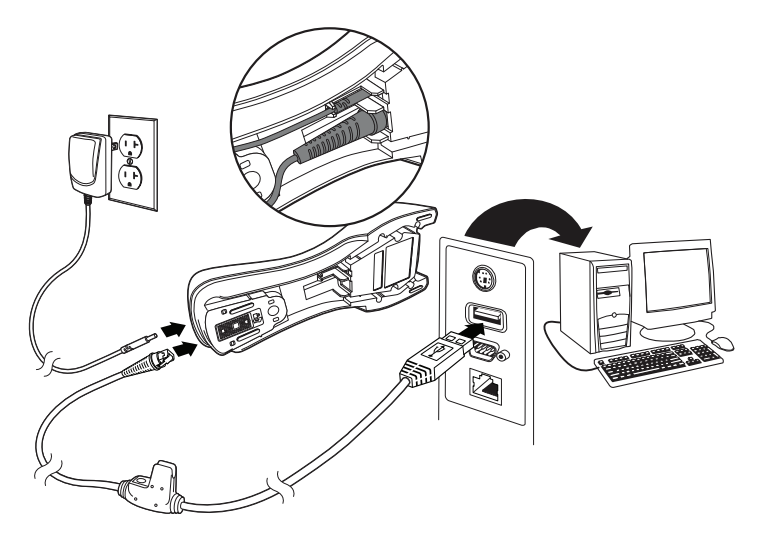

## **Tastaturweiche:**

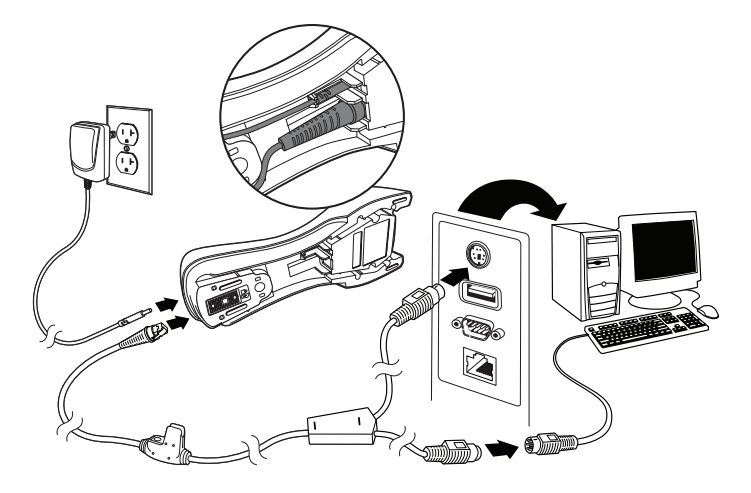

**Serieller RS232-Anschluss:**

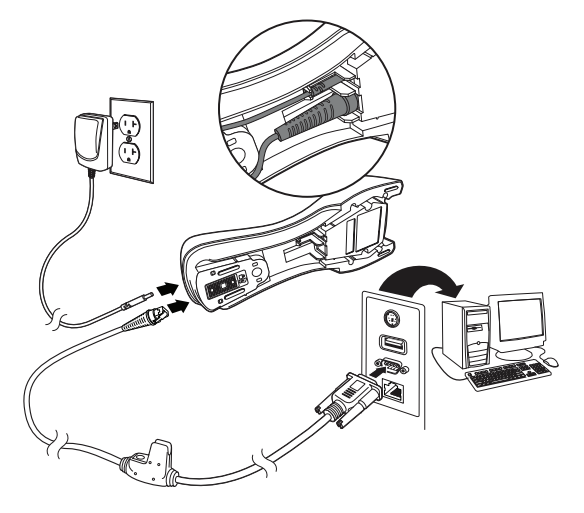

## **Leseverfahren**

Über den Sucher wird ein Zielstrahl ausgegeben, der mittig über den Barcode gerichtet werden sollte, jedoch für gutes Einlesen in jede Richtung positioniert werden kann.

*Hinweis: Piept der Scanner beim Scannen eines Barcodes dreimal, wurde keine Verbindung hergestellt. Piept der Scanner einmal, wurde eine Verbindung hergestellt.*

#### **SR-Modelle: XR-Modelle:**

**ANDERS AND LAND** 

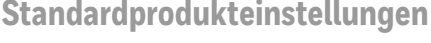

Mit folgendem Barcode werden alle Einstellungen auf die Werkseinstellungen zurückgesetzt.

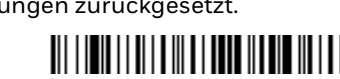

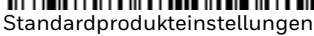

**THE REPORT** 

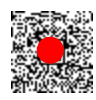

## **USB seriell**

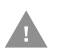

*Falls Sie mit einem Microsoft® Windows® PC arbeiten, müssen Sie einen Treiber von der Website von Honeywell herunterladen. Der Treiber verwendet die nächste verfügbare COM-Anschlussnummer.*

Scannen Sie den folgenden Code, um den Scanner zur Emulation eines herkömmlichen RS-232-basierten COM-Anschlusses zu programmieren. Apple® Macintosh Computer erkennen den Scanner als ein USB-Gerät der Geräteklasse CDC und verwenden automatisch einen Geräteklassentreiber.

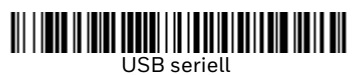

*Hinweis: Es ist keine zusätzliche Konfiguration (z. B. Baudrate) erforderlich.* 

### **USB-PC-Tastatur**

Scannen Sie den folgenden Code, um den Scanner für eine USB-PC-Tastatur zu programmieren.

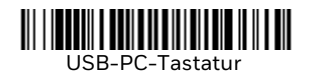

## **Landesspezifische Tastatur**

Scannen Sie unten den entsprechenden Ländercode, um das Tastaturlayout für Ihr Land oder Ihre Sprache zu programmieren. Standardmäßig werden für folgende Zeichen nationale Zeichenersetzungen verwendet: #\$@[\]^'{|}~. Die landesspezifischen Zeichenersetzungen finden Sie in der Zeichenersetzungstabelle für ISO 646 in Ihrem Benutzerhandbuch.

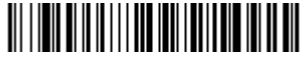

USA (Standard)

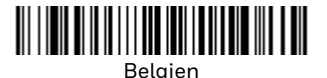

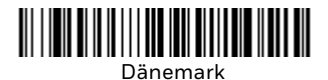

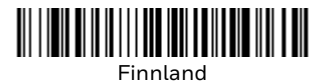

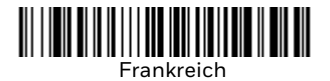

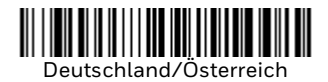

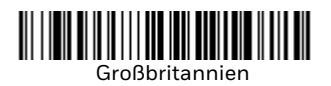

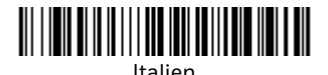

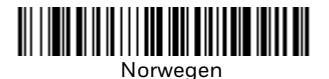

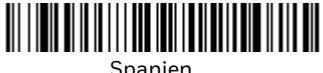

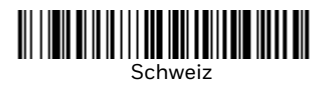

*Hinweis: Eine vollständige Liste der Ländercodes finden Sie in der Bedienungsanleitung zu Ihrem Produkt.* 

### **Gesperrte Verbindung**

Wenn Sie einen Scanner mit einer Basisstation verbinden, die im Modus "Gesperrte Verbindung" betrieben wird, können andere, versehentlich in der Basis platzierte Scanner keine Verbindung herstellen. Wird ein anderer Scanner in die Basisstation eingesetzt, wird der Scanner zwar geladen, aber nicht verbunden.

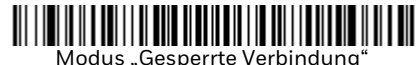

(Einzelner Scanner)

Zur Verwendung eines anderen Scanners müssen Sie die Verbindung des ursprünglichen Scanners trennen, indem Sie den Barcode zum Trennen der **Scannerverbindung scannen**.

## **Gesperrten Scanner überschreiben**

Wenn ein beschädigter oder verloren gegangener Scanner mit einer Verbindung zur Basisstation ersetzt werden soll, scannen Sie mit einem neuen **Scanner den Barcode zum Überschreiben** des gesperrten Scanners, und setzen Sie den neuen Scanner in die Basisstation ein. Die gesperrte Verbindung wird überschrieben. Die Verbindung des beschädigten oder verloren gegangenen Scanners zur Basisstation wird entfernt, und es wird eine Verbindung zum neuen Scanner hergestellt.

# 

Gesperrten Scanner überschreiben

## **Scannerverbindung trennen**

Besteht eine Verbindung zwischen Basisstation und Scanner, muss die Verbindung des Scanners getrennt werden, bevor eine Verbindung zu einem neuen Scanner hergestellt werden kann. Sobald die Verbindung zum vorherigen Scanner getrennt wurde, findet keine Kommunikation zwischen Gerät und Basisstation mehr statt. Scannen Sie den Barcode zum Trennen der Scannerverbindung, um eine **Scannerverbindung zu trennen**.

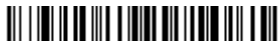

Scannerverbindung trennen

## **Auslöser**

Mit den folgenden Barcodes können **Sie den Scanner im Normalmodus mit manuellem Trigger** (zum Lesen muss der Trigger gedrückt werden) oder im **Präsentationsmodus** (der Scanner wird aktiviert, wenn ein Barcode "erkannt" wird) verwenden.

*Hinweis: Im Präsentationsmodus wird kontinuierlich Strom aufgenommen, weshalb in diesem Modus die Verwendung einer externen Stromversorgung empfohlen wird.*

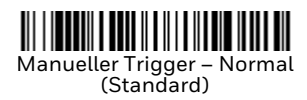

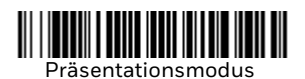

### **Streaming Presentation™**

Im Streaming Presentation-Modus bleibt die Scanbeleuchtung des Scanners die ganze Zeit aktiv, und der Scanner sucht ständig nach Barcodes.

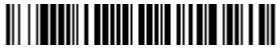

Streaming Presentation-Modus

## **Suffix**

Wenn nach dem Barcode ein Zeilenumbruch eingefügt werden soll, scannen Sie den **Zeilenumbruch-Suffix hinzufügen**-Barcode. Um nach dem Barcode einen Tabulator einzufügen, scannen Sie den **Tabulator-Suffix hinzufügen**-Barcode. Andernfalls scannen Sie den **Suffix entfernen**-Barcode, um Suffixe wieder zu entfernen..

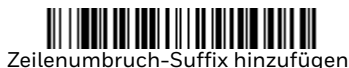

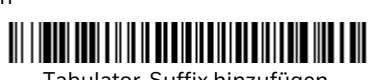

Tabulator-Suffix hinzufügen

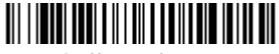

Suffix entfernen

## **Code-ID allen Symbologien als Präfix hinzufügen**

Scannen Sie den folgenden Barcode, wenn allen Symbologien eine Code-ID als Präfix hinzugefügt werden soll.

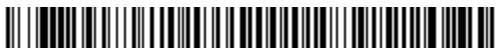

Code-ID allen Symbologien als Präfix hinzufügen (temporär)

*Hinweis: Eine vollständige Liste der Code-IDs finden Sie in der Bedienungsanleitung zu Ihrem Produkt.*

## **Funktionscode übertragen**

Wenn diese Auswahl aktiviert ist und die gescannten Daten Funktionscodes enthalten, überträgt der Scanner den Funktionscode an das Terminal. Tabellen der Funktionscodes finden Sie in der Bedienungsanleitung zu Ihrem Produkt. Wird der Scanner im Tastaturweichenmodus betrieben, wird der Scancode in einen Schlüsselcode umgewandelt, bevor er übertragen wird.

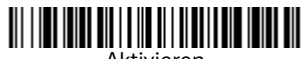

Aktivieren (Standard)

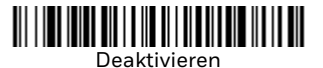

## **Support**

Unter www.honeywellaidc.com/working-with-us/contacttechnical-support können Sie in unserer Wissensdatenbank nach einer Lösung suchen oder sich am Portal für technischen Support anmelden und ein Problem melden.

### **Benutzerdokumentation**

Die Bedienungsanleitung und weitere Dokumentationen finden Sie unter [www.honeywellaidc.com.](http://www.honeywellaidc.com)

## **Beschränkte Garantie**

Informationen zur Garantie finden Sie auf unserer Website www.honeywellaidc.com unter "Resources (Ressourcen) > **Product Warranty (Produktgarantie)"**.

### **Patente**

Informationen zu Patenten finden Sie unter [www.hsmpats.com](http://www.honeywellaidc.com/patents).

## **Haftungsausschluss**

Honeywell International Inc. ("HII") behält sich das Recht vor, die in diesem Dokument enthaltenen technischen Daten und anderen Informationen ohne Vorankündigung zu ändern. Der Leser sollte sich auf jeden Fall mit HII in Verbindung setzen, um festzustellen, ob solche Änderungen stattgefunden haben. Die im vorliegenden Dokument enthaltenen Informationen stellen keine Verpflichtung seitens HII dar.

HII ist nicht haftbar für hierin enthaltene technische oder redaktionelle Fehler oder Auslassungen, für zufällig oder beiläufig entstandene Schäden infolge von Ausstattung, Leistung oder Verwendung dieses Materials. HII übernimmt keinerlei Haftung dafür, dass die gewählte und genutzte Software und/oder Hardware die beabsichtigten Resultate erbringt.

Das vorliegende Dokument enthält urheberrechtlich geschützte Informationen. Alle Rechte werden vorbehalten. Kein Teil dieses Dokuments darf ohne vorherige Genehmigung von HII fotokopiert, reproduziert oder in eine andere Sprache übersetzt werden.

Copyright © 2020 Honeywell International Inc. All rights reserved.